## How to Purchase a Create eBook Using Access Code

https://www.mheducation.com/highered/custom

**STEP 1:** Search for and select book by Title, ISBN, Author, or State/School.

| 🗅 🔒 www-qalv.mheduca | tion.com/highered/custom                                                                                      |
|----------------------|----------------------------------------------------------------------------------------------------|
|                      | MC<br>Graw     Get Support ∨     R Sign In     ™ Cart (0) ∨       Hill     PreK-12     Higher Ed     About ∨  |
|                      | Custom eBookstore Select year country: Online course materials, selected by your instructor, for your course! |
|                      | Search here for new materials<br>Search:<br>Enter Book TBBs, ISBN, Instructor, Auflow                         |
|                      | ro                                                                                                    |
|                      | Browse materials by school<br>Select state: Select school                                                     |
|                      | Please select CO                                                                                              |
|                      | Access your course materials you already own                                                                  |

STEP 2: Click "Redeem Now" then enter your acces code in the next screen.

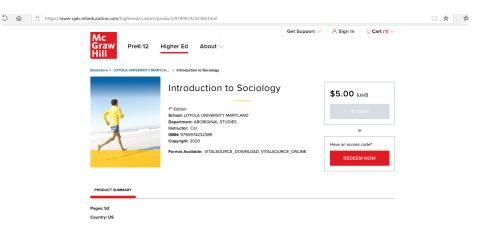

STEP 3: Create an account or sign in.

**STEP 4:** Your receipt and bookshelf will appear. Click "Access your eBook".

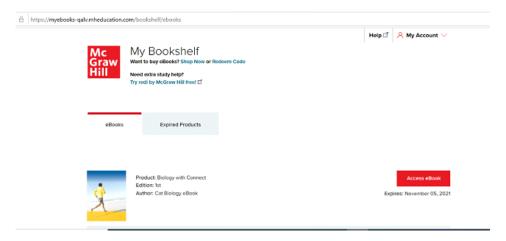